# **Online Resume Review**

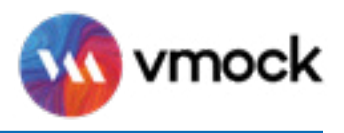

*VMock is an online resume tool designed to provide you with instant and personalized feedback to help you improve your resume.*

## **01. LOG IN with your SJSUOne ID and password**

Currently registered students have access to VMock. To log in, go to [vmock.com/sjsu](https://www.vmock.com/sjsu).

# **02. UPLOAD or CREATE your resume**

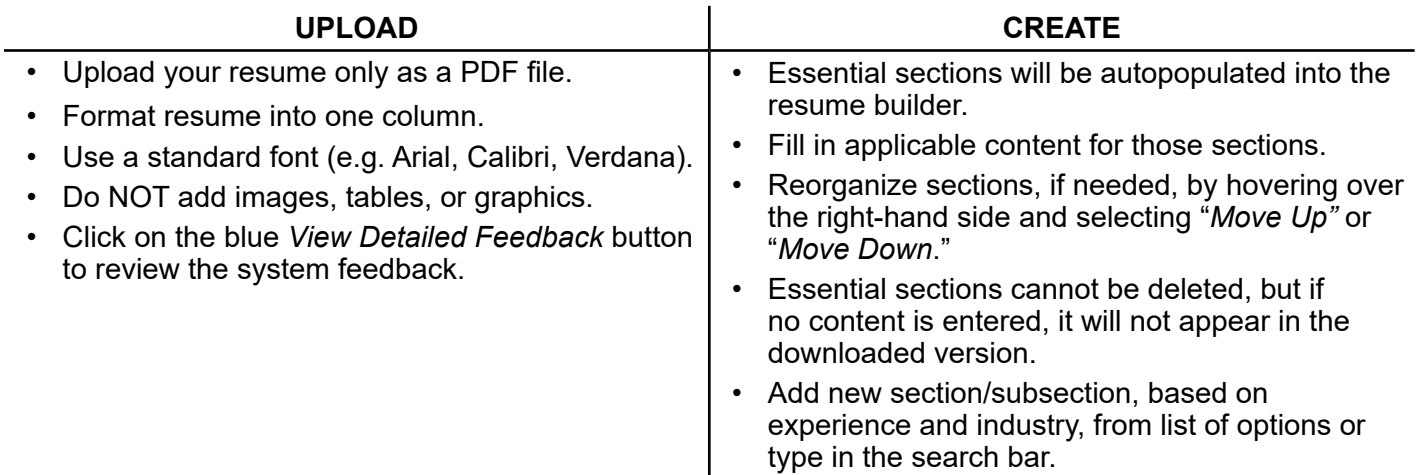

#### **03. UNDERSTANDING VMock scoring**

- VMock resume score is computed based on three main modules and evaluated against top SJSU resumes.
- Scoring on VMock is strict. Don't stress about youur score; focus on your color zone and aim to move closer to the Green Zone.

**Red Zone**: Needs improvement. Pay attention to the feedback and specific examples.

**Yellow Zone**: You're on the right track. Follow the feedback to make improvements (score of 70 is good).

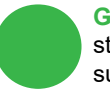

**Green Zone**: Great job! There might still be room for improvement. Make sure to review the feedback.

## **04. UPDATE your resume**

- If you uploaded a resume and have reviewed VMock's detailed feedback, click the *SMART Edit* pencil to make revisions based on the feedback and suggestions; click *Rescore*.
- If you created a resume and have added all your content, click *Get Score*.
- Each time you Rescore, it will count towards your 10 resume uploads per year.
- Continue to make updates to your resume as needed. Aim towards reaching the Green Zone.

#### **Keep in mind...**

- Use VMock as a starting point to get feedback on a traditionally formatted resume.
- Your are allowed **10** resume uploads per year.
- When questioning VMock's feedback, use your best judgment. For more information on resume format and content, or if you are unsure of what sections to add, click *See Template > Download template and guidelines*.
- For additional help, attend Career Center drop-in hours or schedule an appointment with a career counselor on [Spartan Connect.](https://sjsu.campus.eab.com/)

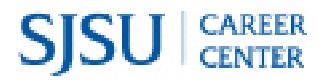